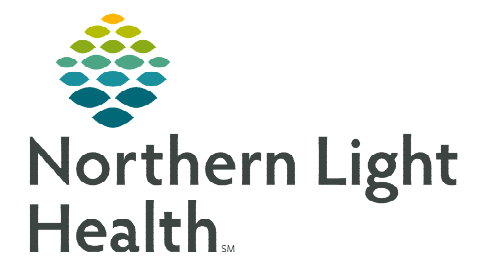

# **From the Office of Clinical Informatics Acadia Hospital Pharmacy – Meds to Beds Program September 20, 2022**

**The Bedside Medication Delivery Program, commonly referred to as Meds to Beds, is a service where a NLH Retail Pharmacy receives a prescription and delivers the medication to the patient bedside at the time of discharge. Meds to Beds will help decrease readmission rates where medication non-compliance is high risk, as well as, added convenience for the patient by eliminating the need to pick-up prescriptions at the pharmacy.** 

### **Multi-Patient Task List Retail Pharmacy Overview**

The Multi-Patient Task List (MPTL) will assist Pharmacists and Technicians with managing and carrying out patient-specific tasks based on orders that have been placed. It also aides by preventing errors of omission by maintaining a list of outstanding interventions. While the MPTL can be customized, it can also be used to launch the opening of the patient record, as well as the ability to proxy a list to another user.

## **Configuring Multi-Patient Task List and creating Patient List for Meds to Beds usage**

- STEP 1: Select the Patient List button within the toolbar.
- STEP 2: Select the List Maintenance icon.
- STEP 3: Within Modify Patient Lists window, select New.
- **STEP 4:** From the Patient List Type window, select Location, then click Next.
- STEP 5: Expand the Locations folder by clicking the + sign icon  $\mathbb{H}$ , then select the NL Member Hospital you provide Meds to Beds service to, i.e., NL Eastern Maine Medical Center, NL Mercy Hospital.
- **STEP 6:** Click the  $\Box$  next to the **Facility** location to select any units/locations pertinent to Meds to Beds at your site.
- STEP 7: Name the list at the bottom of the window. Click Finish.
- **STEP 8:** The Modify Patient Lists window appears. Select the applicable list within the available list section.
- **STEP 9:** Select the arrow icon to move the patient list to Active Lists to be available on view.

Select a patient list type Assignme<br>CareTeam **ELED** AROOSTOOK CANCER CARE **EXICO PRESENT DEACH ANN AGEMENT**<br>**EXICO** BEACON DIRECT CARE MANAGEMENT<br>**EXICO** BEACON DIRECT COMMUNITY CARE TEAM EN BEACON HEALTH COMMUNITY CARE TEAM EL AL ANTICON HOSPITAL de **Constantinople de la proprietat de la proprietat de la proprietat de la proprietat de la proprietat de la proprietat de la proprietat de la proprietat de la proprietat de la proprietat de la proprietat de la proprieta** E DRA ADU-MFR\_1F<br>E DRA ADU-MFR\_2ICU ADU-MFR\_2TELE P DEC ADD-MFR\_3P E DEX ADU-MFR\_4B<br>E DEX ADU-MFR\_4BSUB

**A** Patient List

**Patient List** 多配めい

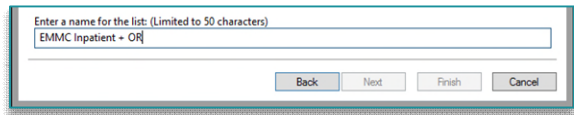

STEP 10: Click OK.

From the Office of Clinical Informatics Pharmacy – Meds to Beds Program September 20, 2022 Page 2 of 5

- **STEP 11:** Navigate to the **Multi-Patient Task List** and right-click the task list toolbar and select Customize Patient View.
- **STEP 12:** The Task list Properties window will open. Select the Patient List tab.
	- Select the newly created patient list, then click  $OK$ .

For more information regarding creating a Patient List, visit this [link](https://ci.northernlighthealth.org/Flyers/Non-Providers/Hospital-Nurse/Chart-Review/Creating-a-Patient-List.aspx).

**NOTE: When a new patient unit is created or removed, the Patient list will need to be updated.** 

#### **Retail Pharmacy Workflow**

- STEP 1: From PowerChart, select the Multi-Patient Task List button within the toolbar.
- **STEP 2:** Once a provider documents the patient has accepted the Meds to Beds Program, a **Pharmacy** Consult – Meds to Beds Order task will appear in the Pharmacy Multi-Patient Task List (MPTL).
- **STEP 3:** Double-click the 1. Pending Meds to Beds 2. Completed Meds to Beds Task retrieval completed Pharmacy Consult – All Patients Medical Record Number Scheduled Date and Time Location/Room/Bed Name Task Descript **THE PROPERTY NARK**<br>
THE PROMISEPOINT, KAR<br> **THE PROPERTY NARK SENEDICT**<br>
THE PROPERTY NARK GAVIN<br>
THE PROPERTY NARK GRACE 70BGYN / G705 / 01 "PROMISEPOINT, KARA 2440166 Pharmacy Consult - Meds to Beds 04/06/2022 12:31 EDT Meds to Beds task to 留 01/01/1989 \*Name Alert 7OBGYN / G704 / 01 \*PROMISEPOINT, OLIVIA 2440167 04/06/2022 12:10 EDT Pharmacy Consult - Meds to Beds view the anticipated  $e$ discharge date and

**82 Multi-Patient Task List** 

patient acceptance of the program.

- **NOTE: If the anticipated date of discharge is in the future, the Pharmacy Consult Meds to Beds task should be rescheduled. See instructions below for Rescheduling of Task on MPTL section.**
- **STEP 4:** Navigate to McKesson EnterpriseRx to create a medication profile for the patient.
	- Information regarding the patient's prescription coverage can be documented in the Notes section of the Pharmacy Meds to Beds PowerForm, such as insurance information, authorization details, etc.
	- Click Save.
- **BO + + BD AD** ed on: 07/19/2022 ( v 1349 ( EDT ey: GUIGGEY-TEST 01, JO Meds to Beds - Retail Pharmacy Prod13 Testing Accepts Meda to Beda Program: Yes (07/19/22 13:48:00) **Anticipated Date of Discharge**<br>Anticipated Date of Discharge<br>Antici from Nurse documentation: Anticipated date of discharge  $\boxed{07/19/2022 \quad \boxed{\frac{n}{\nu}} \boxed{\nu}}$ 66 years  $\boxed{mpmpm}$ Date/Time medication sent for delivery<br>free Date/Sentence invokancie to notic Nurse delivery intend.  $\frac{1}{2}$  $\frac{1}{2}$ Completed By: GUIGGEY-TEST 01 JOSHUA | Delivery fulfilled? O Yes<br>O No<br>O Nomedications pr<br>O Ofter: act and Tim Testing r for<br>Co-Pay last<br>by Nurse 207-555-8993 V F V O J D B B U Z S EE E
- **NOTE: If the Pharmacy Meds to Beds PowerForm is signed instead of saved, the task will move to the Completed Meds to Beds tab on the Multi-Patient Task List. Future documentation of the Pharmacy Meds to Beds PowerForm would need to be completed on the Complete Meds to Beds tab.**

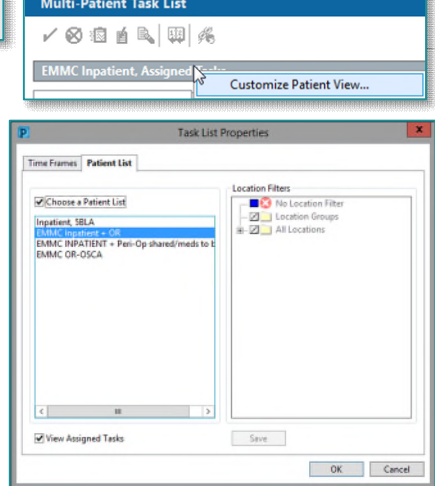

- $\triangleright$  Once within the Completed tab:
	- The InProcess icon will display and the Task Status will update to InProcess.
	- A Pharmacy Consult Meds to Beds, Discharge Ordered task will generate when a discharge order has been entered.
- **STEP 5:** After the prescription has been received and processed by retail pharmacy, open the Pharmacy Meds to Beds PowerForm from the MPTL
- **STEP 6:** If NL Pharmacy State Street cannot fill stact and Tim Testing any of the prescribed medications, 207-555-8886 document these details by right-clicking the Pharmacy Consult – Meds to Beds task and select Create Admin Note.
	- To alert Acadia Inpatient Pharmacy, find the Acadia/State Street Meds to Beds Microsoft Teams chat and provide the patient medical record number and state "Acadia Staff, please see Admin Note on MRN:1*234567*.". Medical record number can be found on the MPTL. This shared meeting chat will be available for two-way communication between NL Pharmacy State Street and Acadia Inpatient Pharmacy.
- **NOTE: After creating an Admin Note, a visible icon on the MPTL will appear. To view full details of the Admin Note, right click the Task and select View Admin Note.**
- **STEP 7:** Click the **Save** icon. Acadia inpatient pharmacy staff upon receiving the delivered prescription(s), will Sign the form prior to delivering prescriptions to the patient, patient's nurse, or house supervisor.
	- To learn more about correcting PowerForm documentation, visit this [link.](https://ci.northernlighthealth.org/Flyers/Non-Providers/Ambulatory/Documentation/Correction-of-PowerForms,-TR_-Documents.aspx)

### **Acadia Inpatient Pharmacy Workflow**

- **STEP 1:** Prescriptions are delivered by NL Pharmacy delivery driver to Acadia Hospital. This will occur at door closest to Acadia inpatient pharmacy.
- **STEP 2:** Pharmacist will view the Multi-Patient Task List for applicable patient prescriptions that have been received.
- **STEP 3:** Double-click Pharmacy Consult Meds to Beds task for applicable patient.

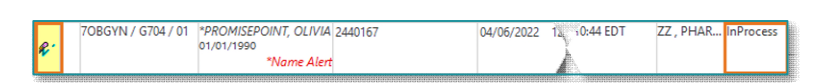

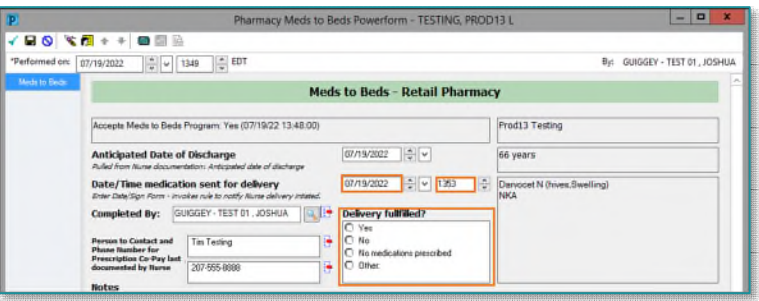

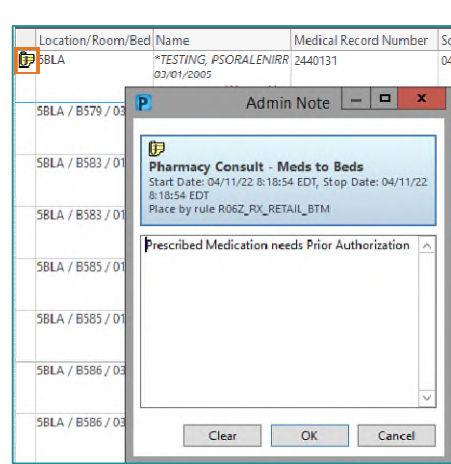

Chart Done Chart Not Done... Quick Chan **Chart Details** Unchart. Ad Hoc Charting... Reschedule This Task Print Order Info.. Order Comm Create Admin Note. Task Info.. Patient Snapshot... Select All Deselect All Open Patient Chart Sort By

From the Office of Clinical Informatics Pharmacy – Meds to Beds Program September 20, 2022 Page 4 of 5

#### STEP 4: Meds to Beds - Retail Pharmacy PowerForm will open.

- Click the **Minutes Ago** button located at the bottom of the form to view the Reconciliation Status.
- If Discharge Medication Reconciliation Status has a green checkmark beside it, full medication reconciliation has been performed and all prescriptions have been routed to the retail pharmacy.

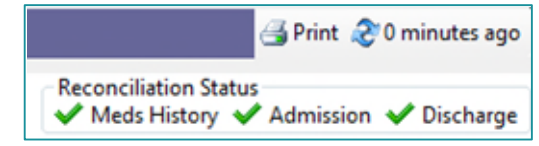

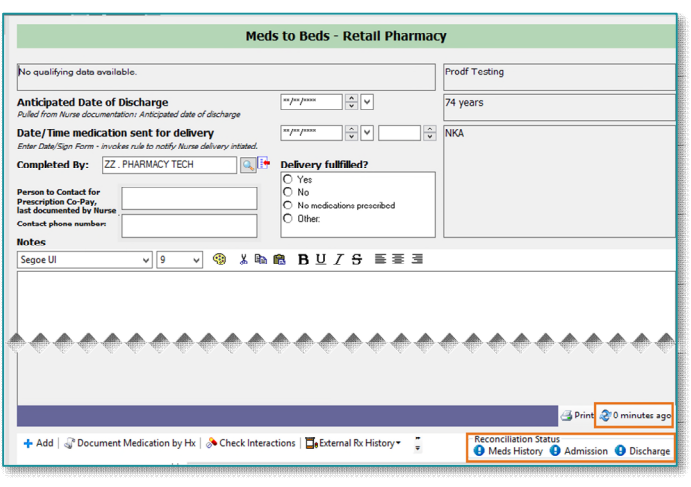

 Hovering over the Discharge icon will also provide information on medication reconcilliation.

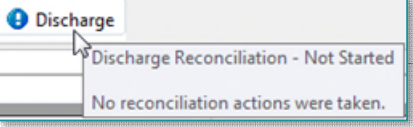

- **STEP 5:** A review of prescriptions delivered compared to prescriptions displayed in the New Prescriptions section of the Pharmacy Meds to Beds PowerForm is completed.
- **STEP 6:** Once prescriptions have been received, documentation in the following fields should occur: Date/Time medication sent for delivery, Delivery Fulfilled, and any relevant information in Notes. Click the green checkmark to sign the form.
- **STEP 7:** Pharmacy Consult Meds to Beds, Discharge Ordered task is cleared from the Pending Meds to Beds tab on the MPTL by right-clicking the task and selecting Chart Done.
	- **This task will now move to the All Meds to Beds tab.** The name of these tabs could vary slightly depending on position and configuration.
- **STEP 8:** Medications will be delivered to nursing unit by pharmacy staff or House Manager.
- **NOTE**: **If there are issues with filling prescriptions, NL Pharmacy State Street will alert Acadia inpatient pharmacy staff through Microsoft Teams messaging. Acadia inpatient pharmacy staff will alert discharging prescriber for follow-up. If there are issues during review of received prescriptions by Acadia, a message to NL Pharmacy State Street will be sent**

## **Rescheduling of Task on MPTL**

If a patient has not been discharged by the original anticipated date of discharge, the Pharmacy Consult – Meds to Beds task can be rescheduled.

- STEP 1: Right-click the task, select Reschedule This Task...
- **STEP 2:** Modify the date within the Rescheduled date and time section to match the Anticipated Date of Discharge within the Pharmacy Meds to Beds PowerForm. **CONTROL**
- **STEP 3:** Select the **Rescheduling reason** from the drop-down list.
- STEP 4: Click OK.

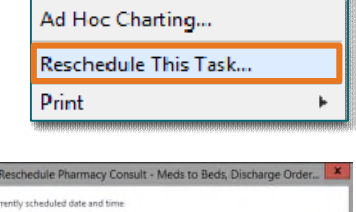

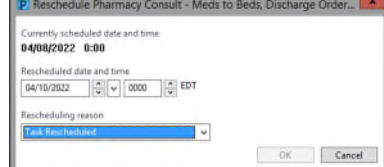